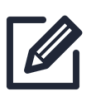

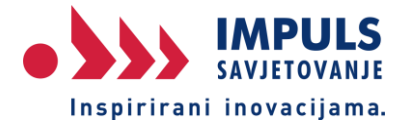

# **Akademija za pripremu projekata**

4. Modul – Načini prijave u sustav

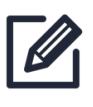

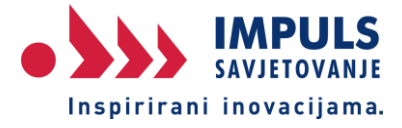

Sustav eNPOO koristimo za pripremu projektnih prijava poduzetnika.

Odabirom web adrese: <https://fondovieu.gov.hr/prijava/korisnik> u pregledniku započinje prijava u sustav. Ovlaštena osoba vrši inicijalnu registraciju pravne osobe (u daljnjem tekstu prijavitelj) i dodavanje prve povezane osobe. Ovo je **direktor tvrtke za koju radimo, koji za prijavu koristi neku od ponuđenih varijanti autentifikacije (prijave).**

U sustavu postoje tri razine prava u ulozi prijavitelja:

1. **ovlaštena osoba** – zakonom ovlaštena fizička osoba za zastupanje prijavitelja,

2. **povezana osoba na prijavitelju/administrator** – osoba koja je dodana za operativni rad u sustavu na razini prijavitelja s mogućnošću rada na svim projektnim prijavama prijavitelja i, ukoliko je označena kao administrator, s mogućnošću dodavanja drugih povezanih osoba

3. **povezana osoba na projektu** – osoba koja je dodana za operativni rad u sustavu na razini pojedine projektne prijave / projekta s mogućnošću rada na projektnoj prijavi na koju je dodana (ne nužno osoba zaposlena kod prijavitelja, ali mora biti osoba koju je dodala ovlaštena osoba).

### **4. povezana osoba/opunomoćena na projektu**

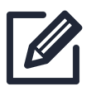

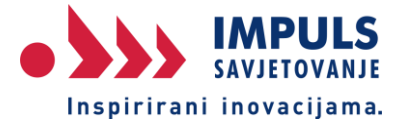

#### **PRIJAVA**

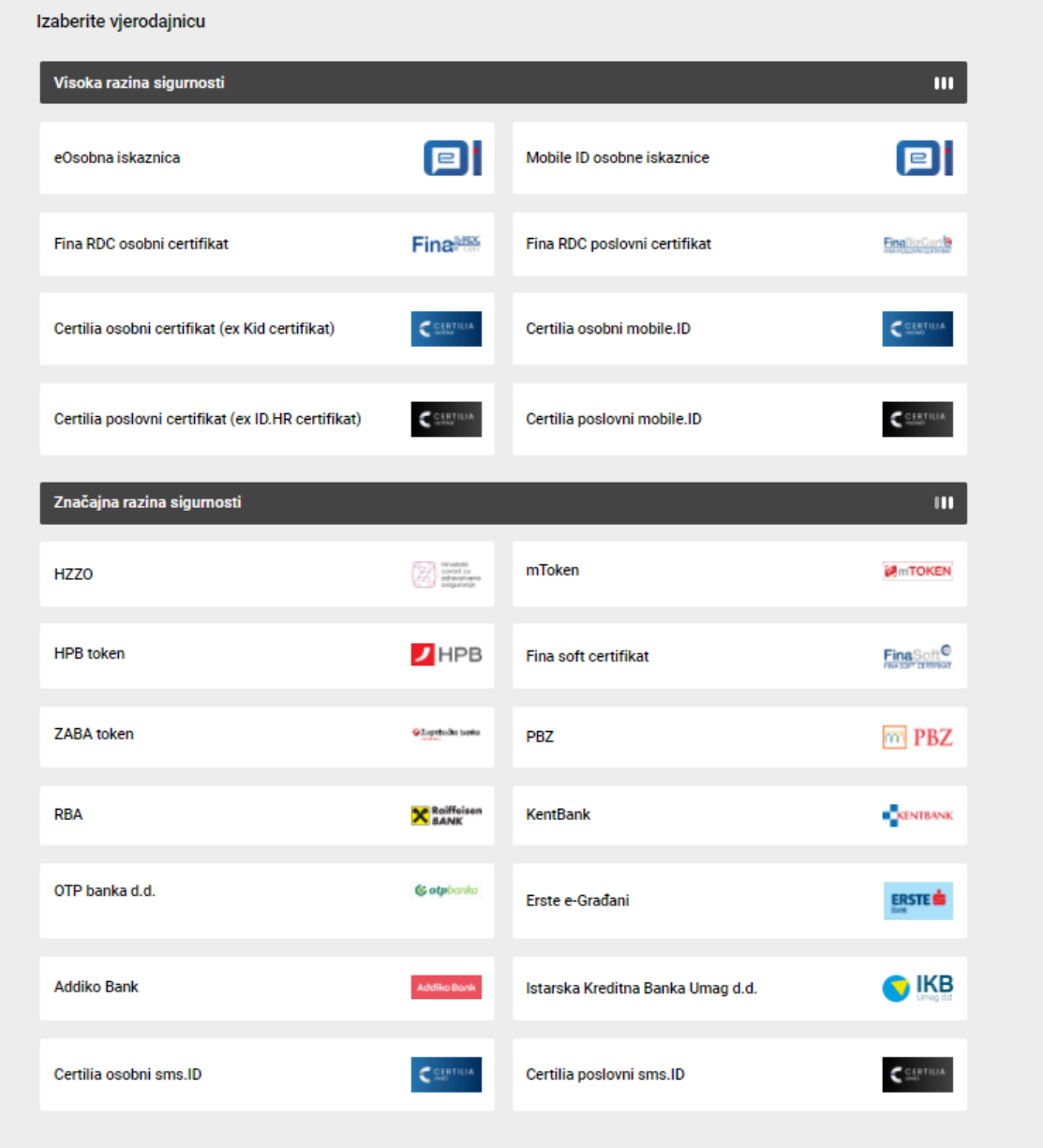

Prve dostupne vjerodajnice se odnose na najvišu razinu sigurnosti koju korisnik može imati, te je važno znati da prijava tokenom FINE koji se nalazi na USB-u zahtijeva i instalaciju određenog programa FINE na računalo na kojem se prijava vrši stoga je za nas znatno jednostavnije da naši prijavitelji imaju token neke od poslovnih banaka niže s popisa.

Prijava tokenima banke može biti putem zasebne mToken aplikacije, putem mtoken ili withkey mogućnosti unutar osnovne aplikacije za Internet bankarstvo.

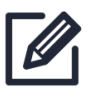

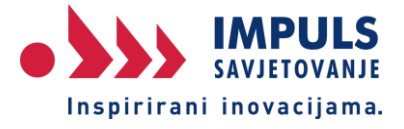

### VAŽNO

Prijava se vrši s osobnim tokenom, ne tokenom bankarstva tvrtke. Zašto? Jer se prijava vezuje uz OIB registar i povlači OIB osobe ovlaštene za zastupanje jer u ime tvrtke nitko tko nije ovlašten ne smije niti može pristupiti sustavu bez da ga je ovlaštena osoba ovlastila.

## **PRIMJER PRIJAVE KORIŠTENJEM PBZ WITHKEY APLIKACIJE NA MOBILNOM UREĐAJU**

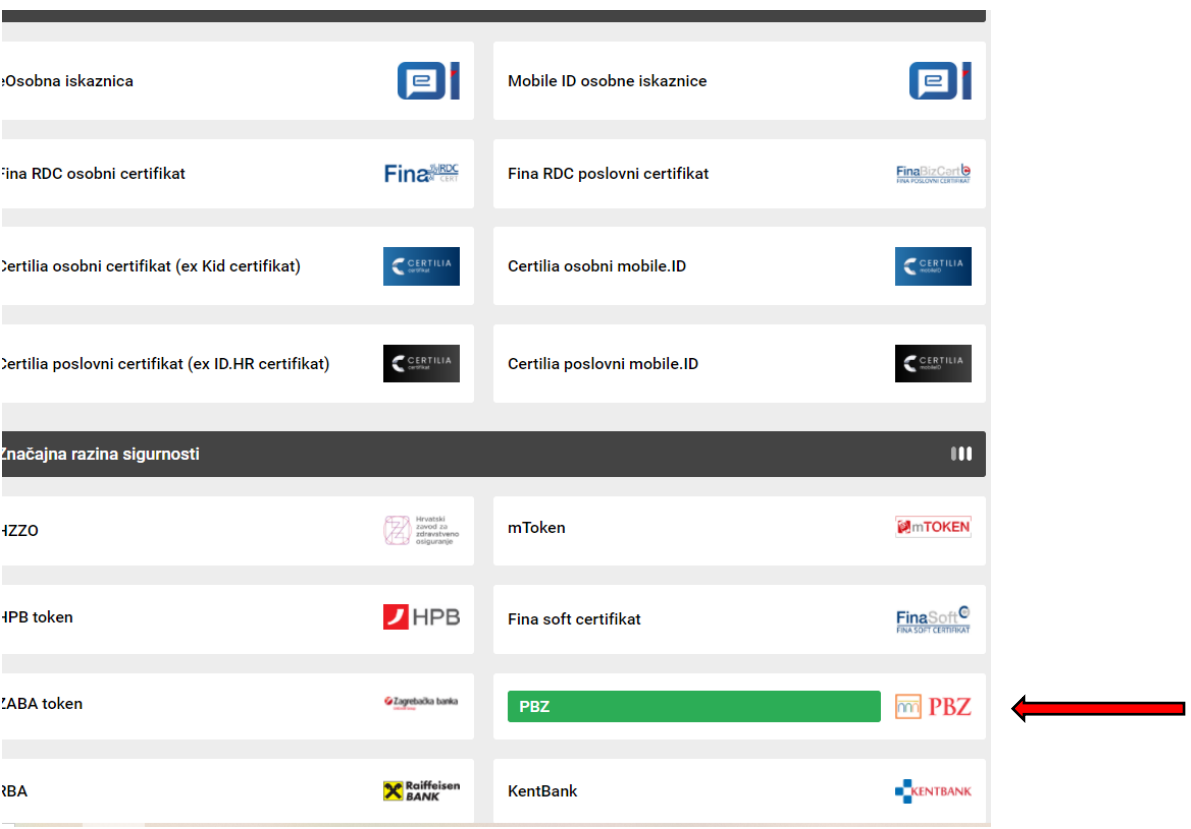

Odabirom PBZ-a s popisa, otvara se sljedeće:

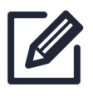

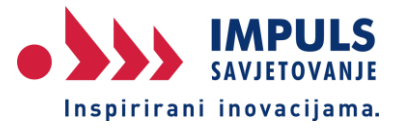

#### **MM PRIVREDNA BANKA ZAGREB**

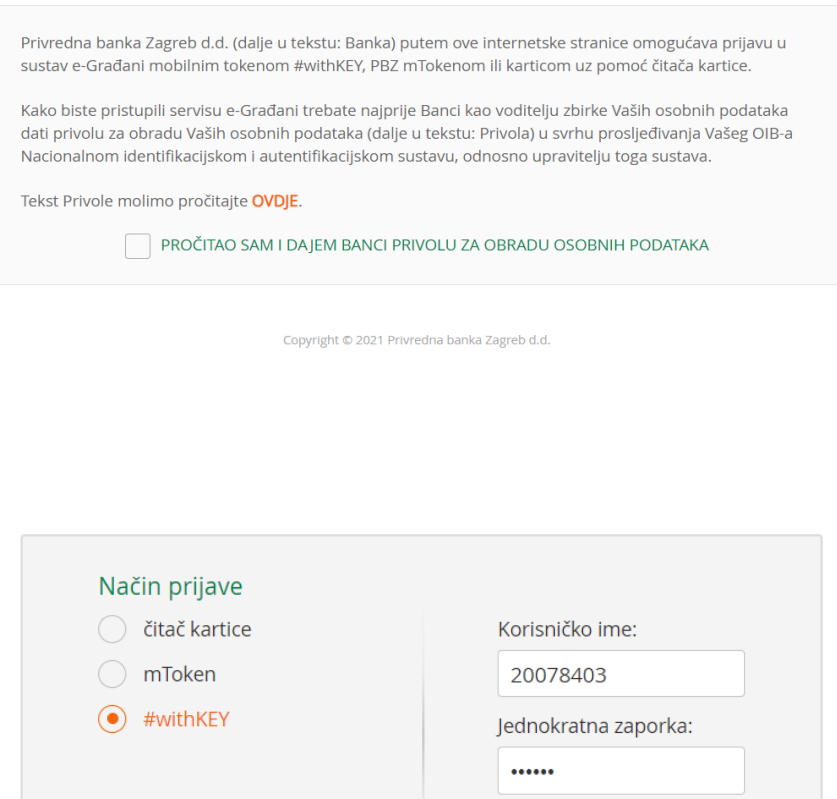

Nakon tog unosa, sustav nas pušta unutra i vidimo sve prijavitelje na koje smo dodijeljeni u svrhu pripreme projekta.

Prijava

 $\sqrt{7}$ 

Ako se ulogirava ovlaštena osoba tvrtke, ona vidi svoju tvrtku i njene prijave ukoliko ih je dosad bilo.